# **Submitting a Research Proposal in SAGe – step-by-step instructions**

## **Transatlantic Platform Recovery, Renewal and Resilience in a Post-Pandemic World (RRR)**

FAPESP configured its SAGe system to help Lead PIs submit proposals to the Transatlantic Platform RRR Call. Nevertheless, some of the system's functionalities could not be eliminated because of other ongoing international calls. Hence, though some of the fields ask for text in Portuguese, please only enter text in English.

Please notice that SAGe fully supports Internet Explorer 7 or higher, Firefox 14 or higher, Chrome 20 or higher. It also may work in other web browsers, but that may depend on how your computer is configured.

To submit a proposal to the T-AP RRR Call, you must first create an account in the SAGe System. If you have not yet done so, please check the document **Creating a User Account in SAGe**.

While entering data in SAGe, please keep in mind:

(a) Click the SAVE button periodically to save your data (it is at the bottom of every menu)

Fill in all fields marked with an \*.

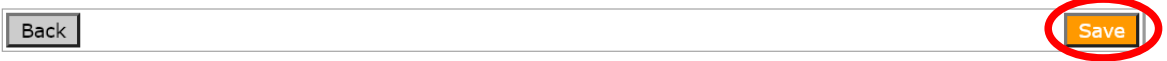

(b) To navigate back within SAGe , use only the little orange arrow on the left of each menu. Please do not use the browser back button (e.g., Chrome) because it will abort your SAGe session.

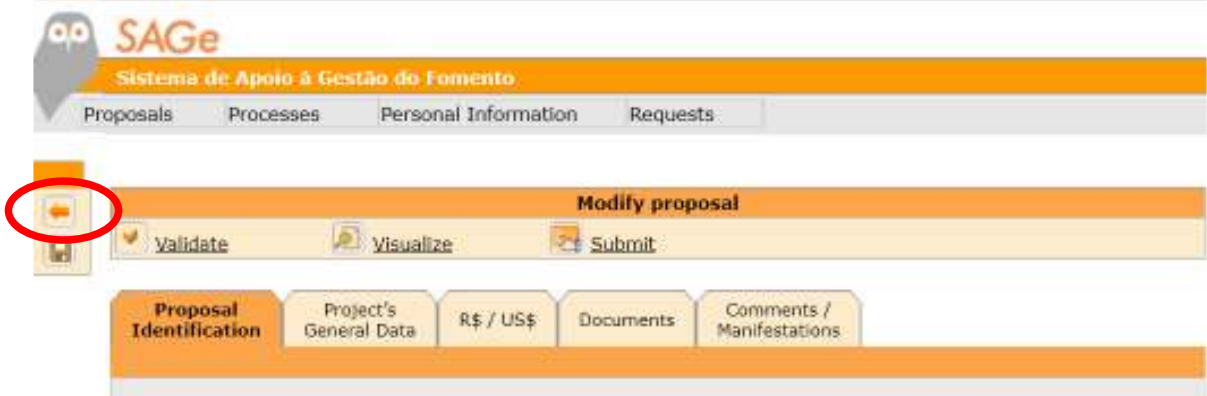

## PROPOSAL SUBMISSION INSTRUCTIONS

- 1. Access https://sage.fapesp.br
- 2. Click on the UK flag:

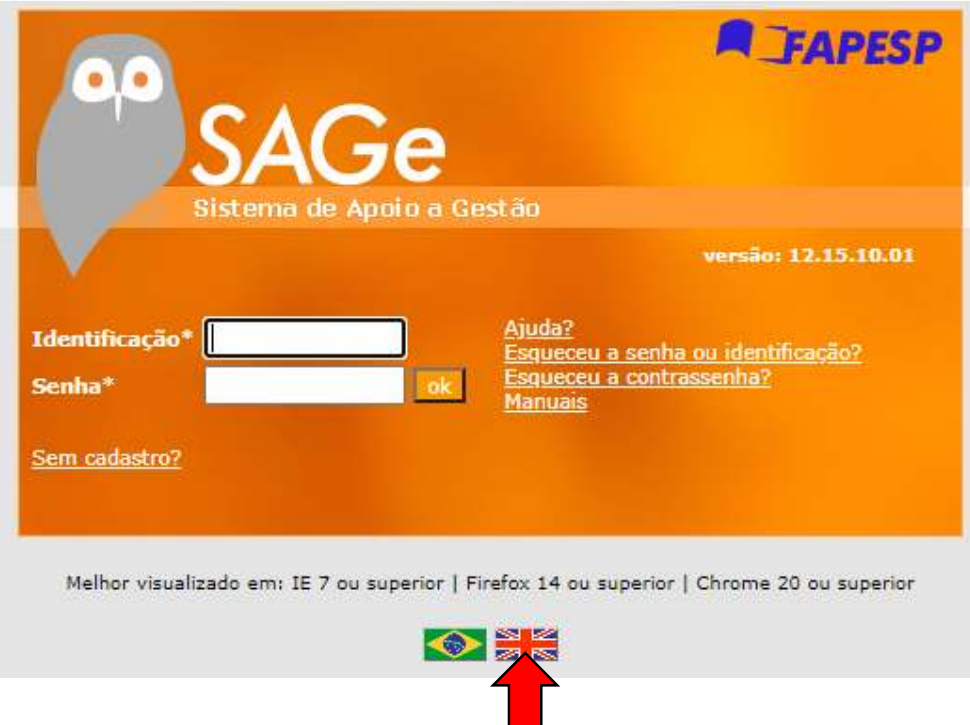

3. Enter your SAGe registered ID and Password, and click OK.

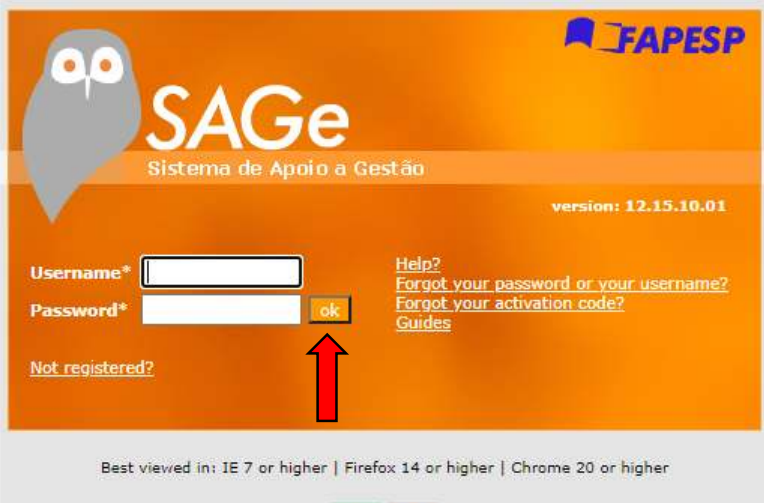

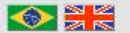

4. At the Shortcuts menu, click on "New Proposal".

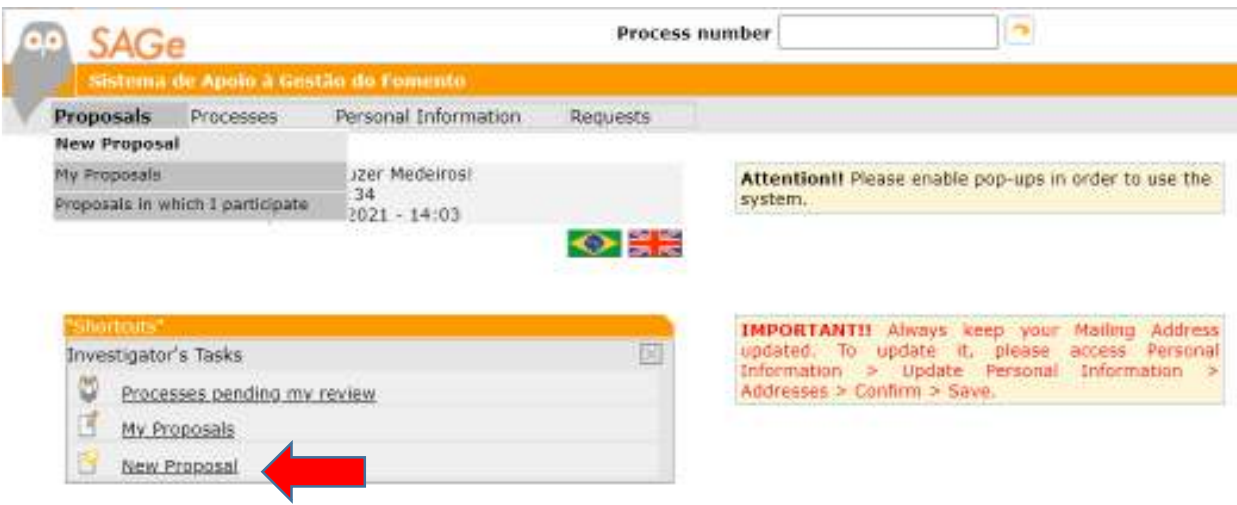

5. Click on "T-AP Regular Research Grant/Call for Proposals (2021)

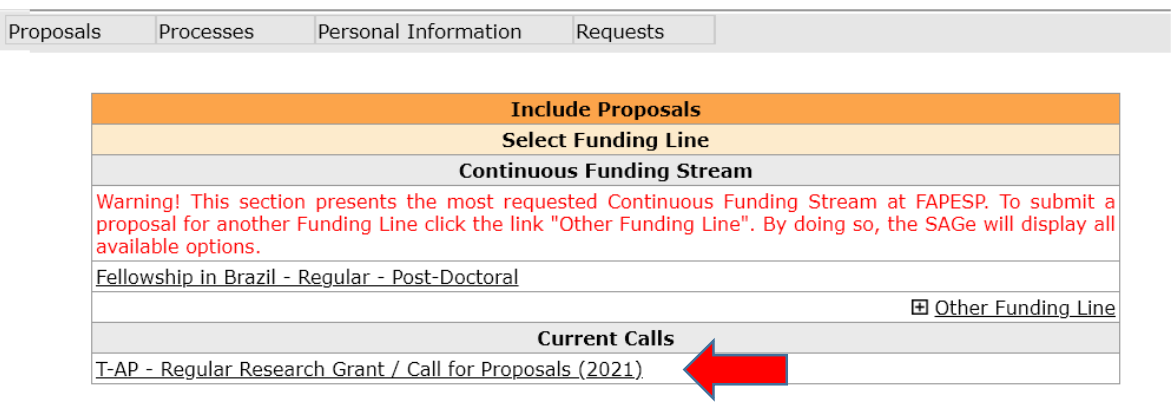

6. On the next screen, click on "Add" to start the creation of a proposal application.

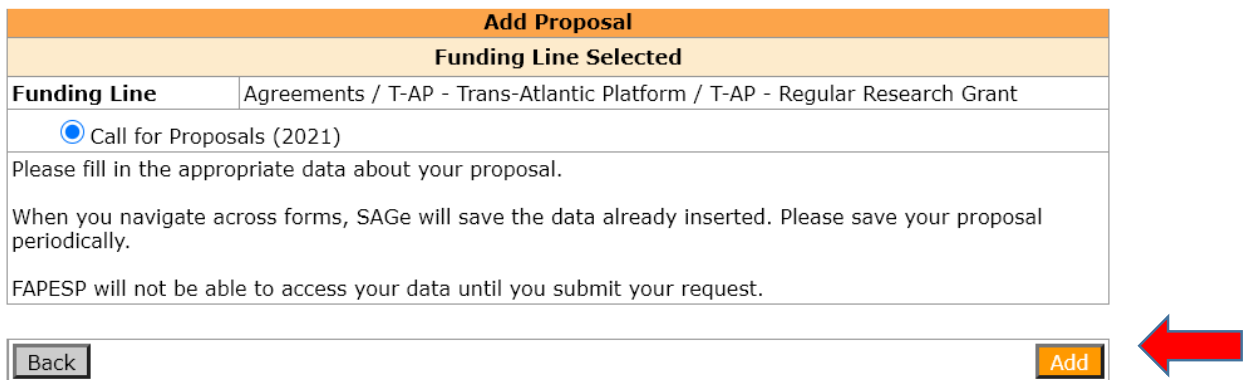

7. You will only need to provide information for the following three tabs: (a) "Proposal Identification", (b) "Project's General Data" and (c) "Documents". Please note that to illustrate our instructions, we created a proponent whose name is "Name Lead PI".

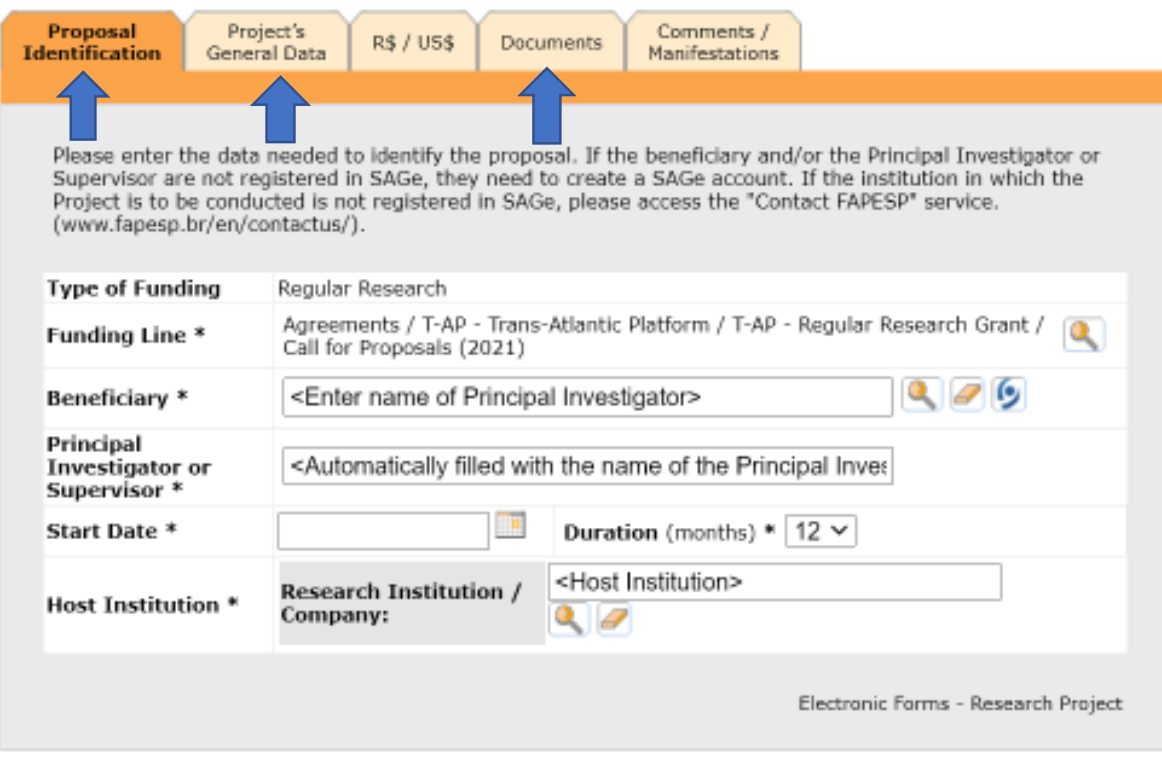

Fill in all fields marked with an \*.

#### 8. How to fill in the **PROPOSAL IDENTIFICATION** TAB

8.1 Provide your name as registered – click on the magnifier for the "Beneficiary" field

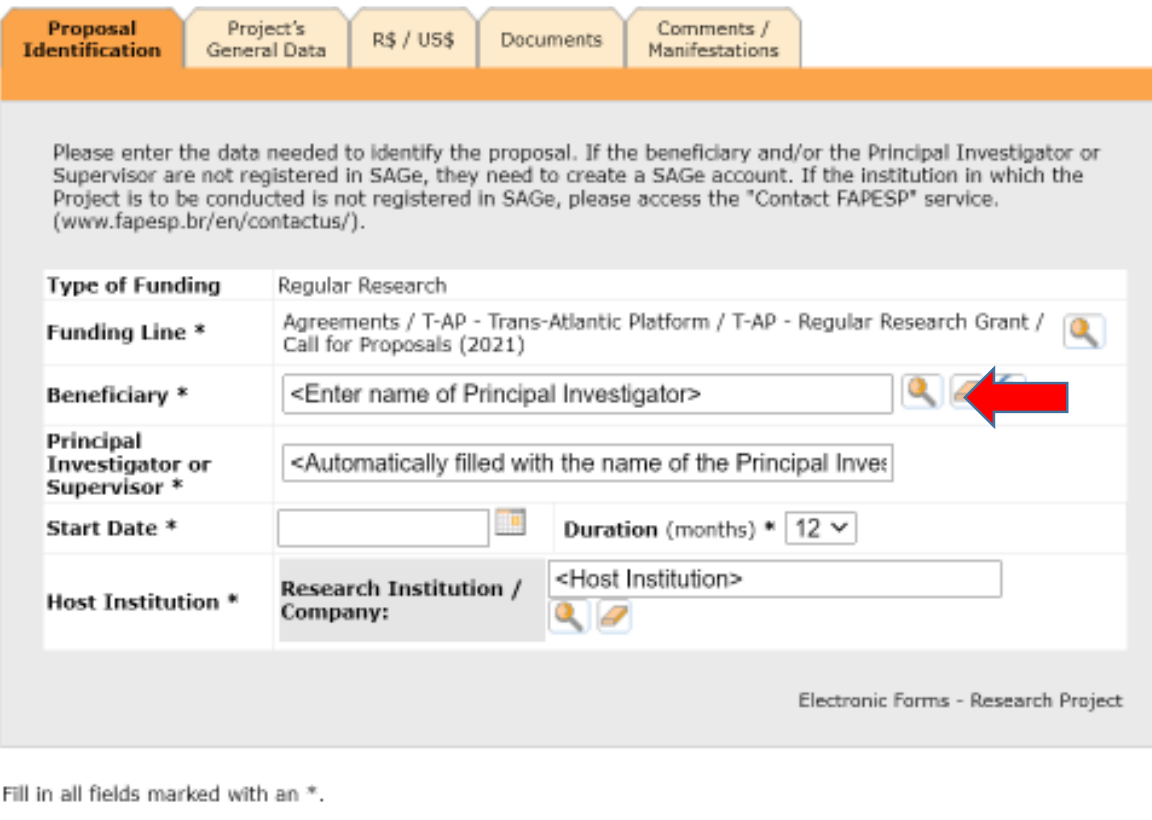

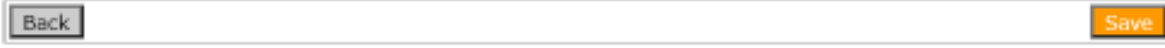

8.2 Your name will now appear in the "Persons" tab. Please click on "Select".

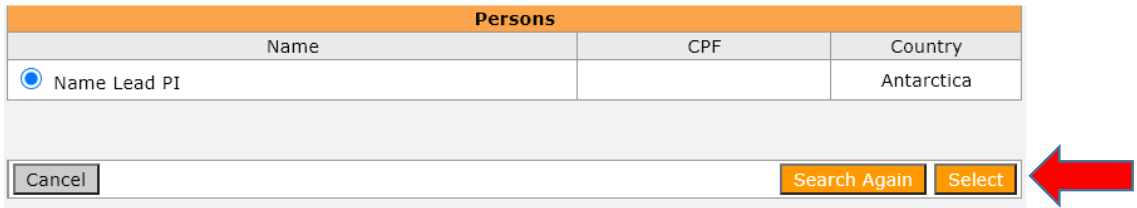

8.3 The "Proposal Identification" tab will now contain your name. Please provide the additional required fields – Start Date, Duration in Months, Research Institution (again using the magnifier and searching for the Institution's name, as you did when creating an account in SAGe).

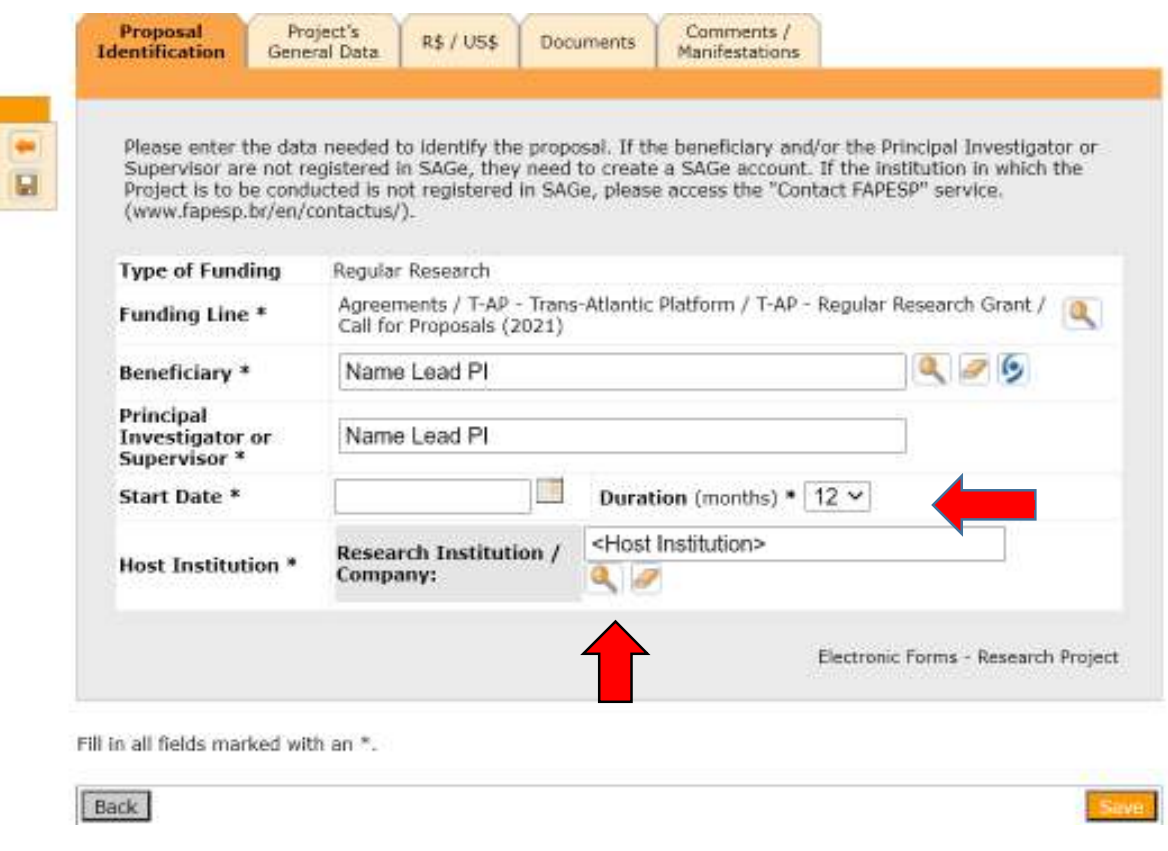

8.4 – Please Click on "Save". The contents of the fields in the "Proposal Identification" tab will be saved.

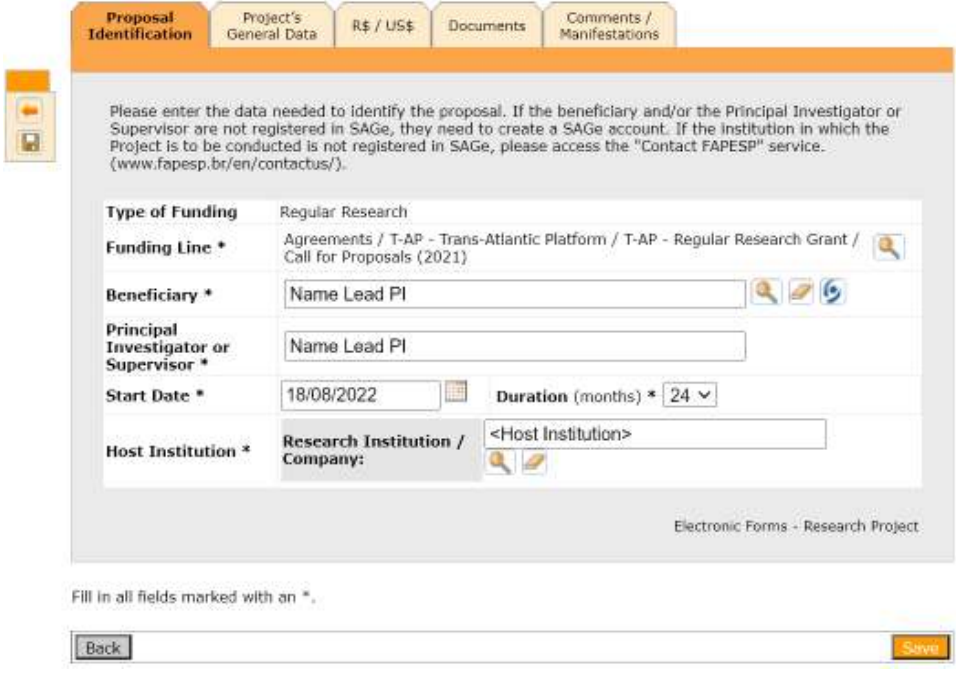

## 9. How to fill in the **PROJECT'S GENERAL DATA** Tab

Tab "Project's General Data" is composed of 4 subtabs – "Identification", "Institutions", "People Involved" and "Summary/description". There is no need to fill in **the "Institutions" subtab.** 

9.1 Select the "Identification" tab first. Fill in your project's title twice, in the fields "Title in Portuguese" and "Title in English". Please do not use the Portuguese language.

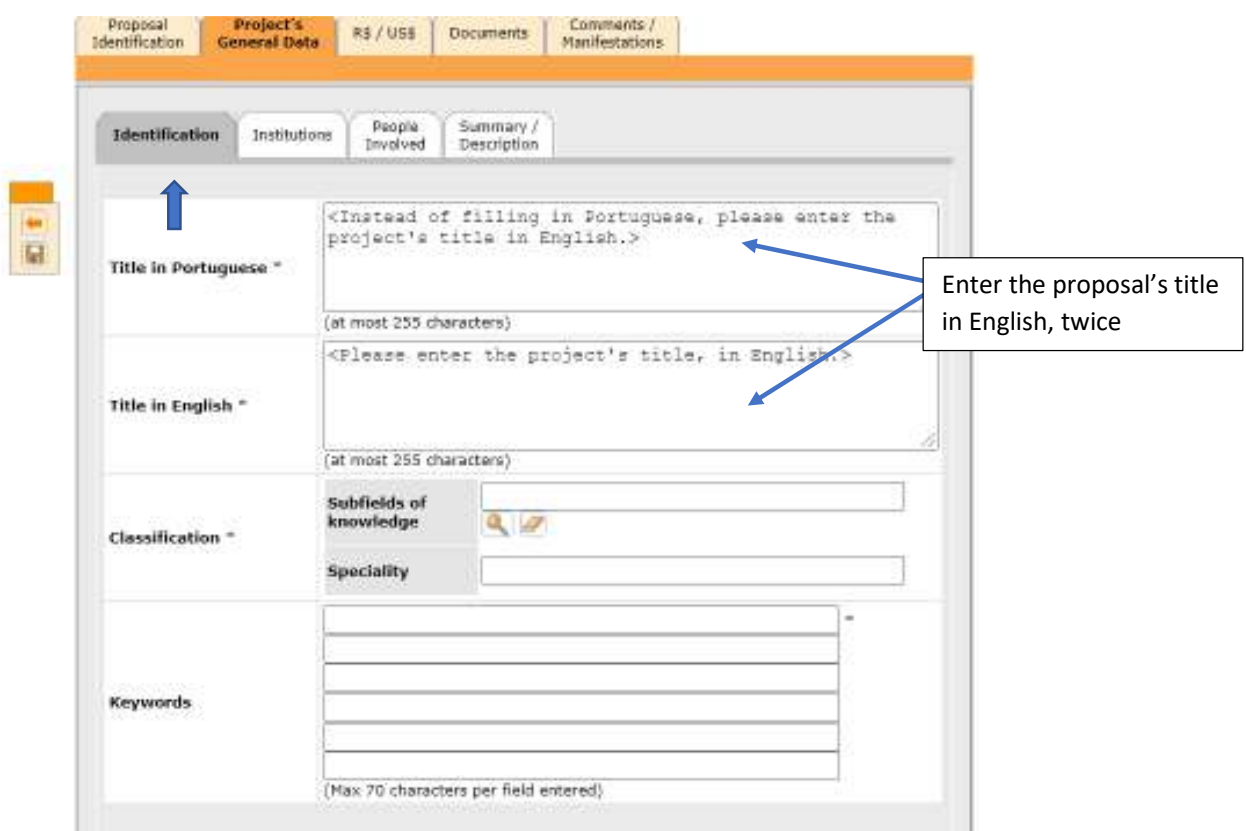

9.2.Next, provide "Subfields of knowledge", "Speciality" and "Keywords". For "Subfields of knowledge", and "Speciality", indicate the main research disciplines under which your proposal falls. You can only fill in one discipline per field.

"Subfield of knowledge" uses the official Brazilian classification of research disciplines. To provide this information, you will need to click on the magnifier and select from a menu.

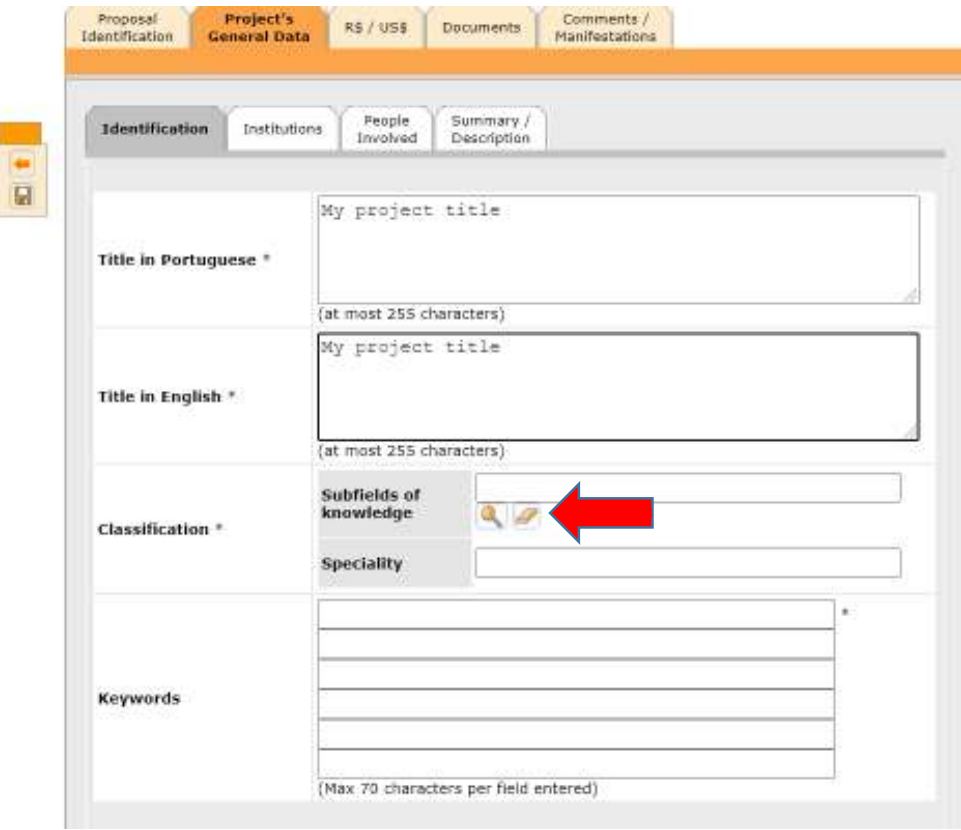

9.3 Once you click on the magnifier for "Subfield of knowledge", you will be presented with a tree of fields. Choose the most appropriate one and click on "select" at the bottom of the tree. (Partial screen copy below)

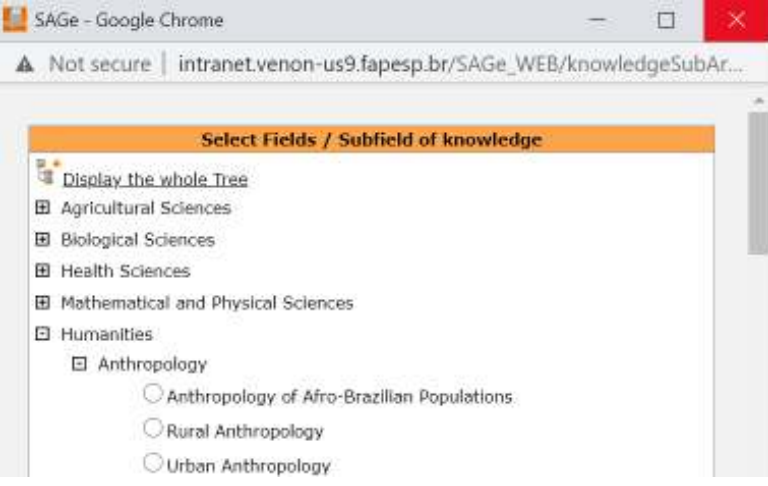

9.4 Speciality and keywords are free-text fields. Please enter at least 3 keywords.

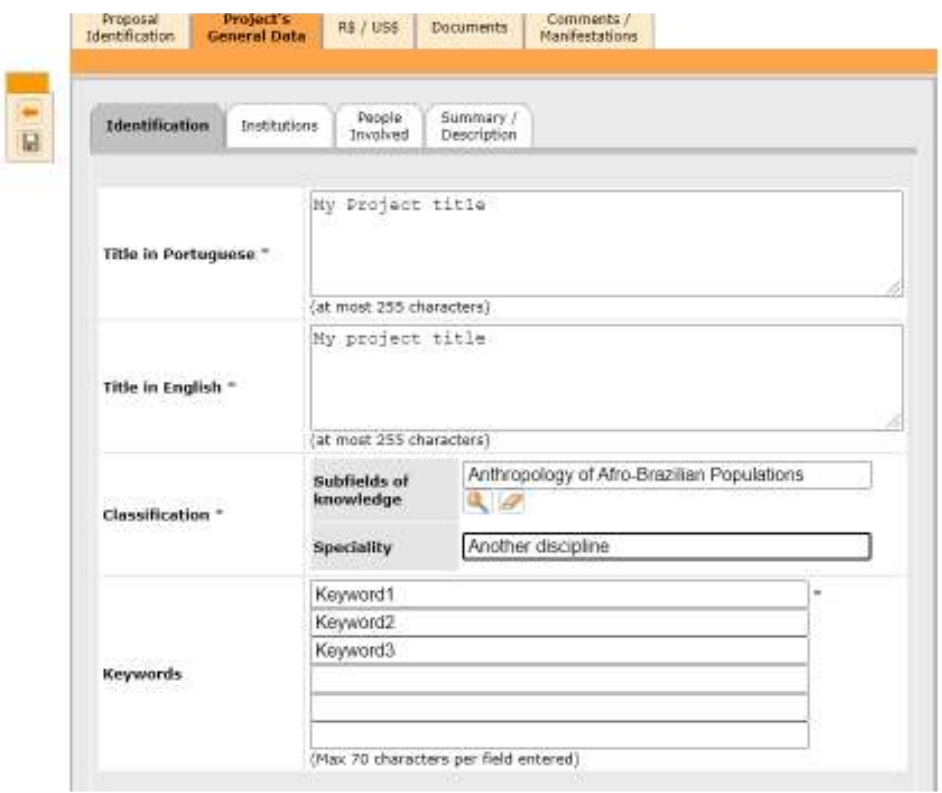

9.5 Go to the "People Involved" tab. Your name is already there, as the lead PI. **Please note for that for the RRR call, you cannot add other people.** (All of the proposal's PIs are named in the text of the proposal). Click on your name.

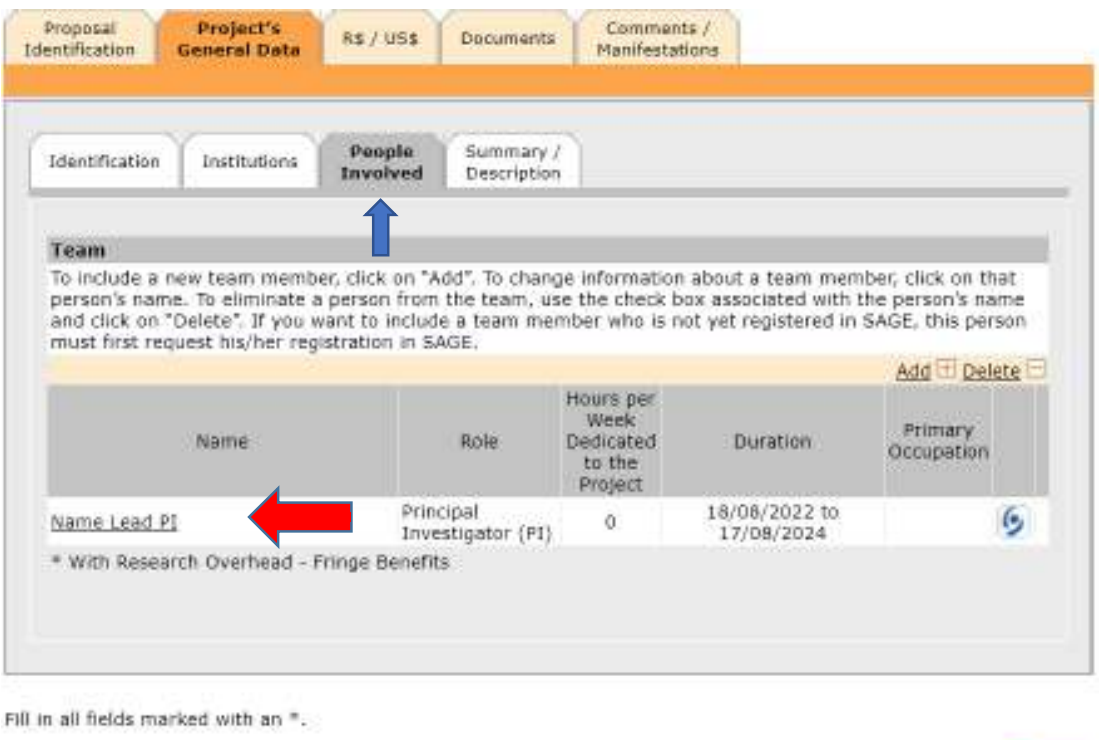

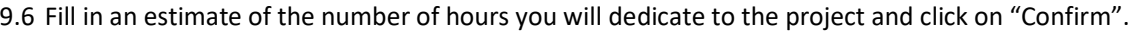

Back

Save -

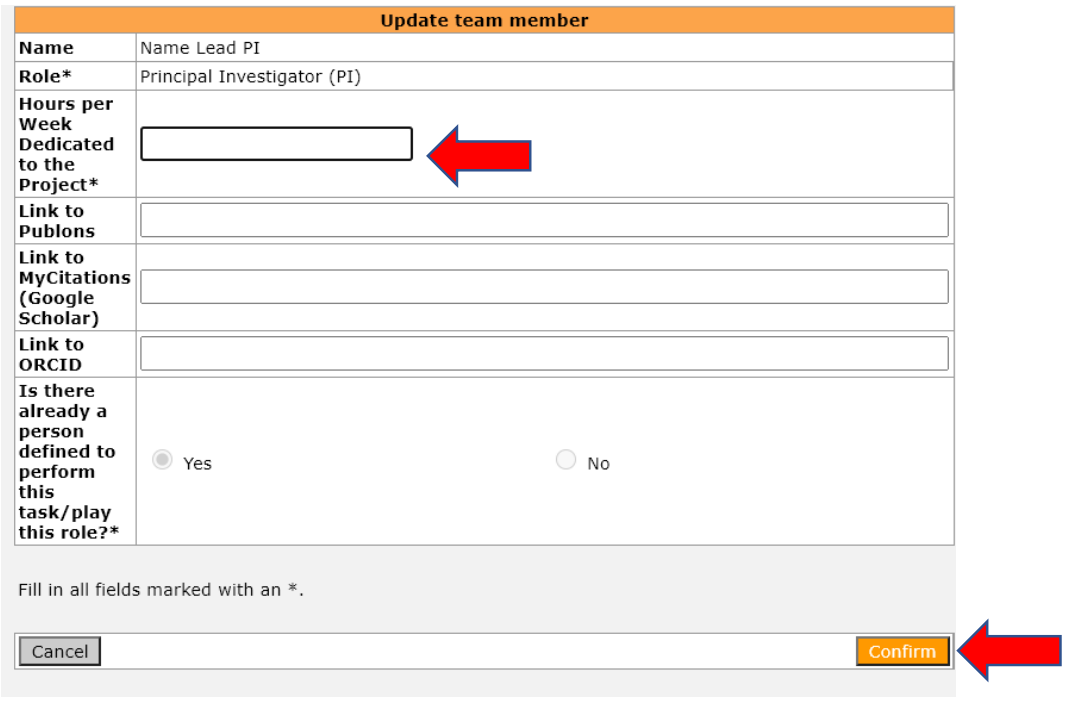

9.7 As the next step, please click on the "Summary/Description" tab of "Project's General Data" and provide a short version of your proposal's abstract (4,000 characters max). This abstract will be used by SAGe when generating the pdf of the entire proposal (see item 13).

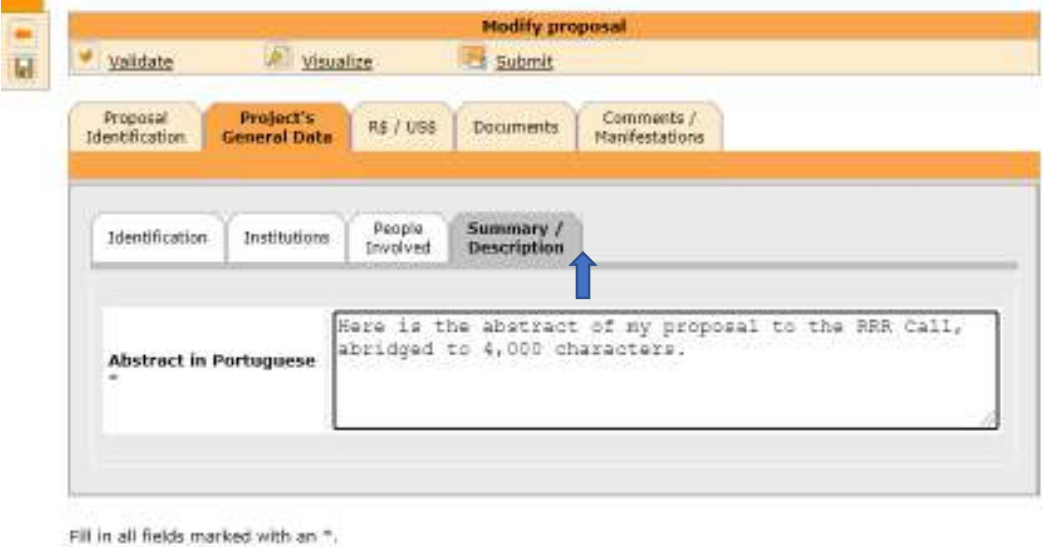

Back

#### 10 How to fill in the **DOCUMENTS** tab

You have now finished filling in all the compulsory information in "Project's General Data". Disregard the budget information tab ("R\$/US\$") and go to the "Documents" tab.

Please note, you will need to upload four documents, according to the RRR call for proposals (see T-AP website):

- The Research Proposal
- The Requested Budget
- The Additional Documents
- The Consent Form

The contents of the first three documents are described in the Call. For each such document, click on "Attach", and upload the corresponding file.

Download the template of the "Consent form", fill in your name and date, sign it, and upload the "Consent Form" to SAGe.

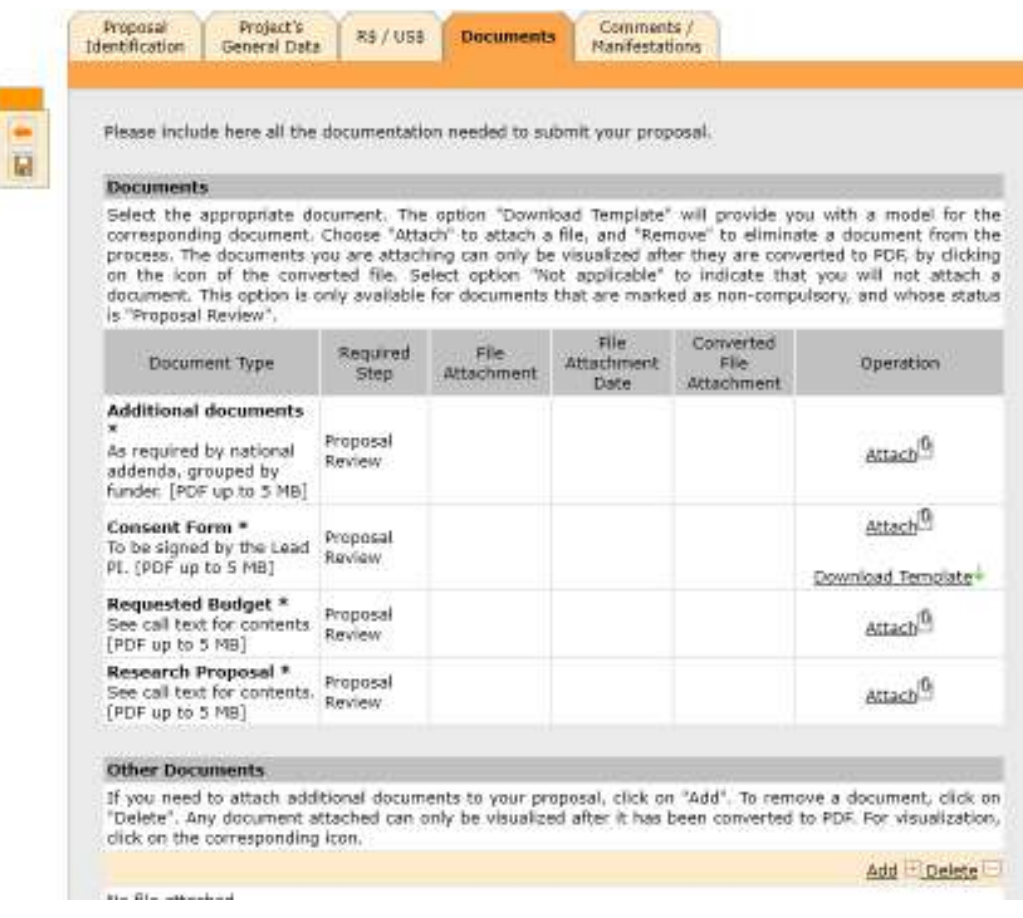

10.1 – For each file you upload, please click on "Attach", choose the file from your computer, and "Confirm". After it is successfully uploaded, the name of the file will appear in the "Documents" tab

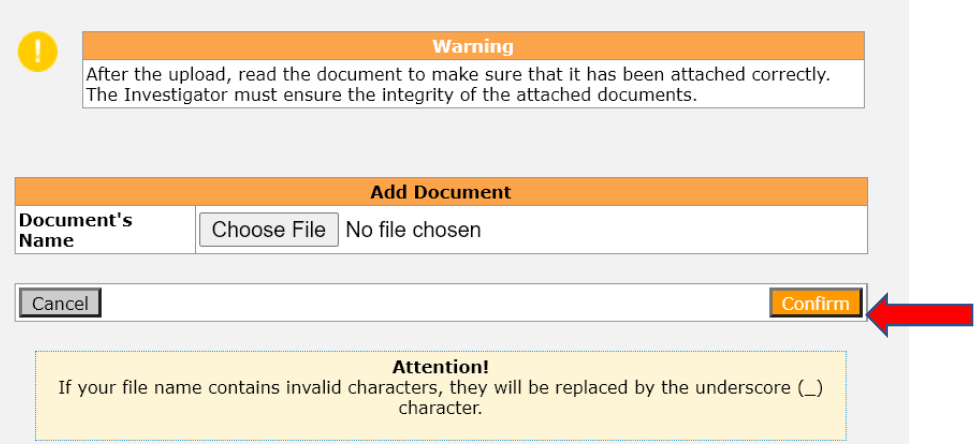

10.2 – For each file, after clicking "Confirm", you will be asked whether you want to save the proposal. Please Click OK.

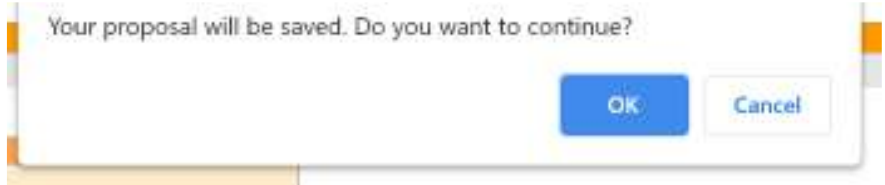

10. 3 SAGe checks all uploaded files for correct formatting, and transforms non-pdf files into pdf. For each file you upload, please check if it has been correctly processed by downloading it using the green arrow under column "Converted file attachment". You may also delete and replace it with another file.

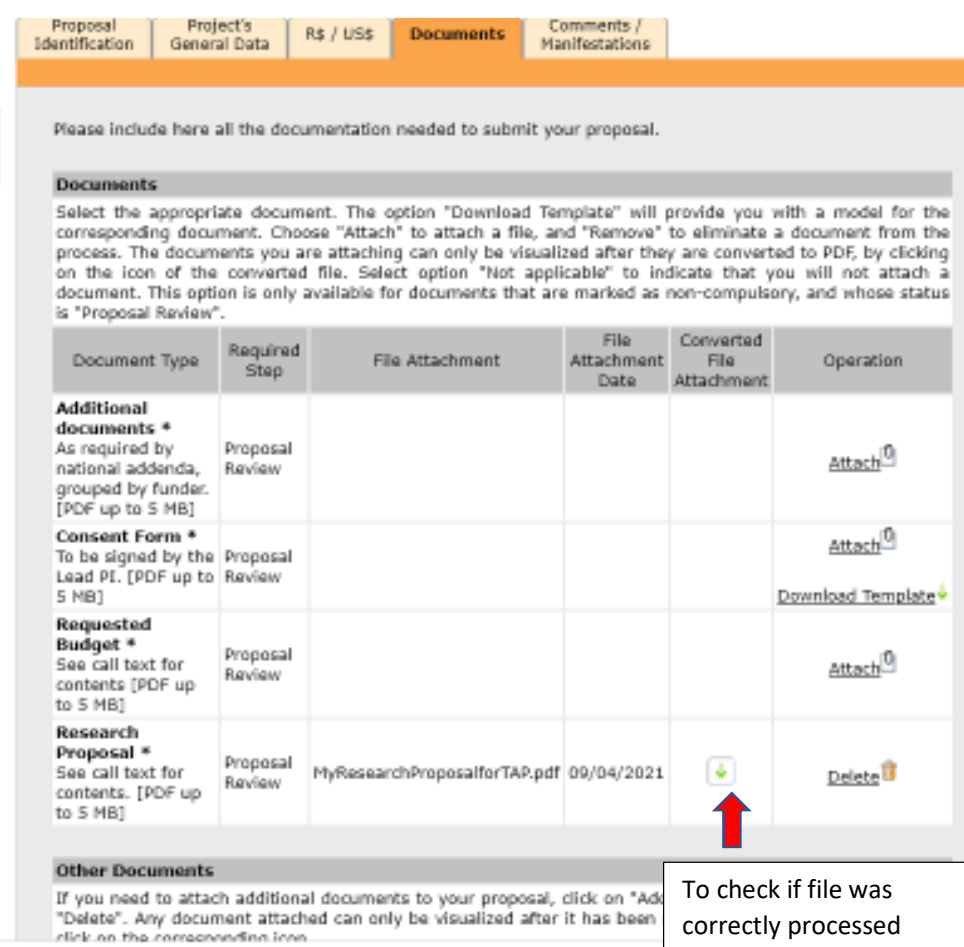

10.4 You may also upload other documents, if needed. To do this, click on "Add" under the heading "Other documents" at the bottom of the "Documents" tab.

-1

# **Other Documents** If you need to attach additional documents to your proposal, click on "Add". To remove a document, click on "Delete". Any document attached can only be visualized after it has been converted to PDF. For visualization, clic Add  $\boxplus$  Delete  $\boxdot$ No file attached.

Fill in all fields marked with an \*.

11 Once you have uploaded all the required documents, please click on "Validate" at the top-level menu, and check if any information is missing. If so, provide the requested information. In the example below, the error message says that you must provide the number of hours (see step 9.6) and attach a missing document.

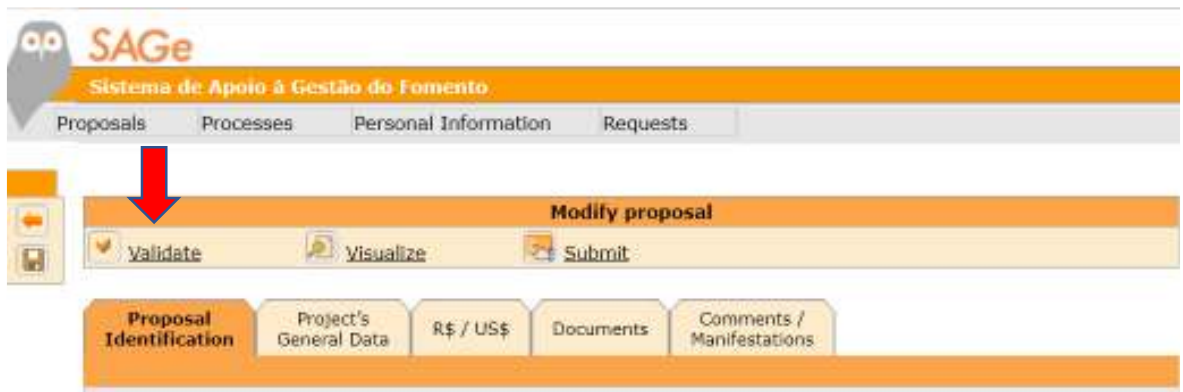

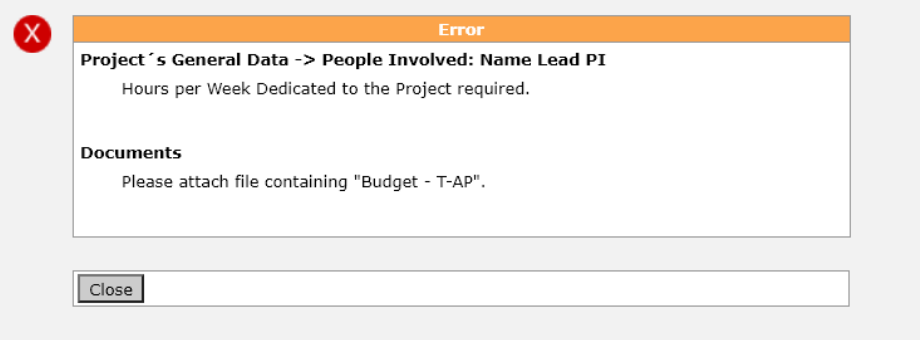

#### SUCCESSFUL VALIDATION

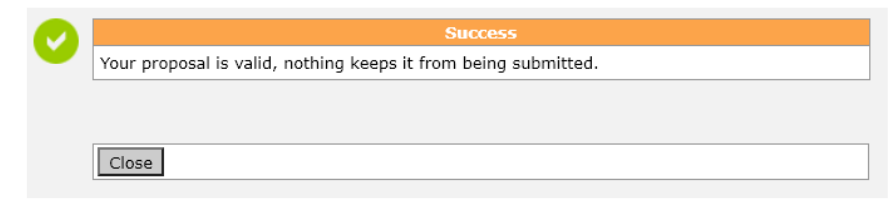

12. If the validation is successful, you may click on "Visualize" to see the pdf file that SAGe generates from your proposal.

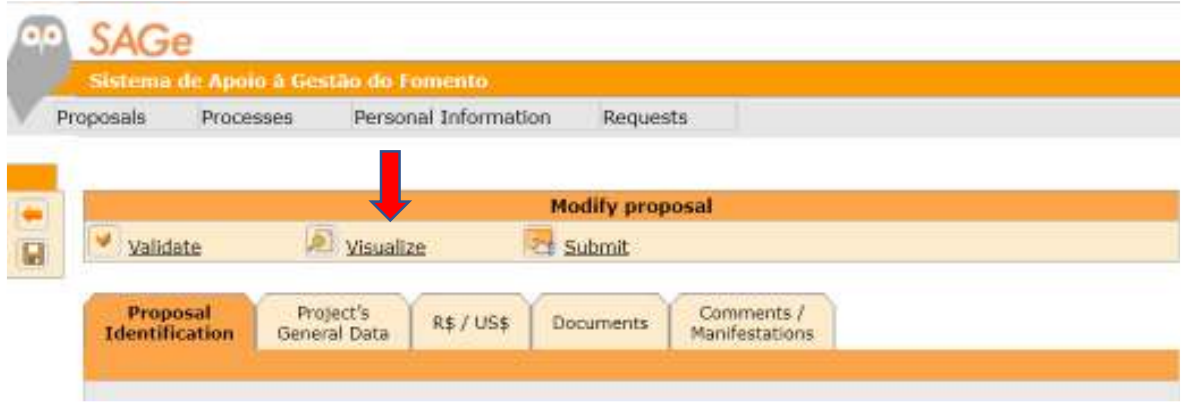

13. See below excerpts from a full proposal in pdf generated by SAGe' "Visualize" function.

#### **Proposal Identification**

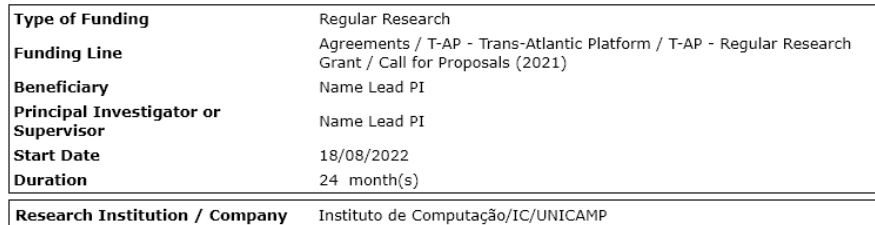

#### Project's General Data - Identification

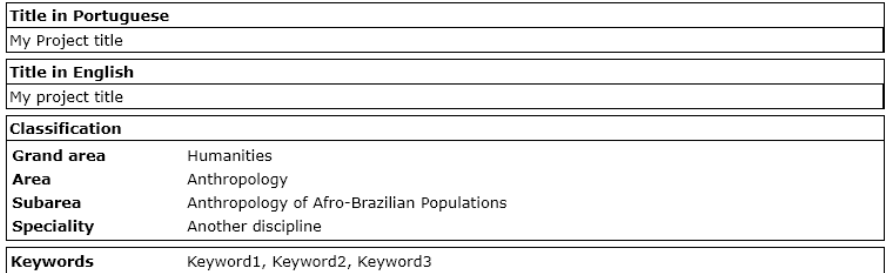

## Notice that all files that you uploaded are also available from this pdf, and "clickable" for download.

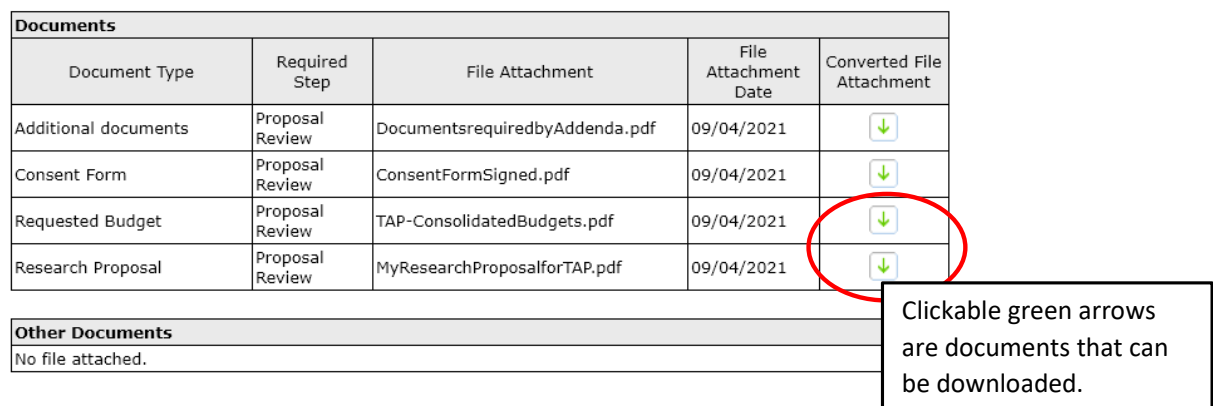

#### **Documents**

## Comments / Manifestations

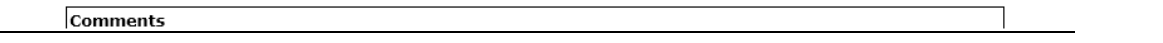

14. If you are satisfied that all is OK, click on "SUBMIT".

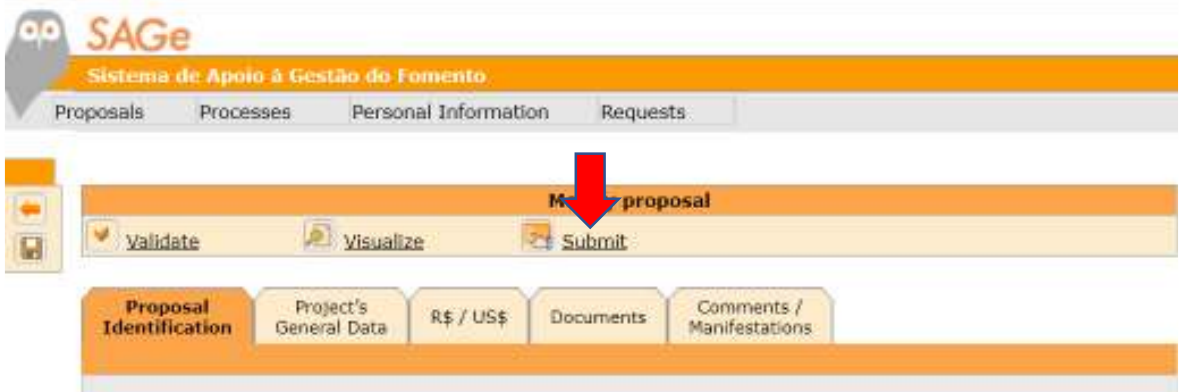

15. Confirm your mail and email addresses clicking on "YES"and "Confirm"

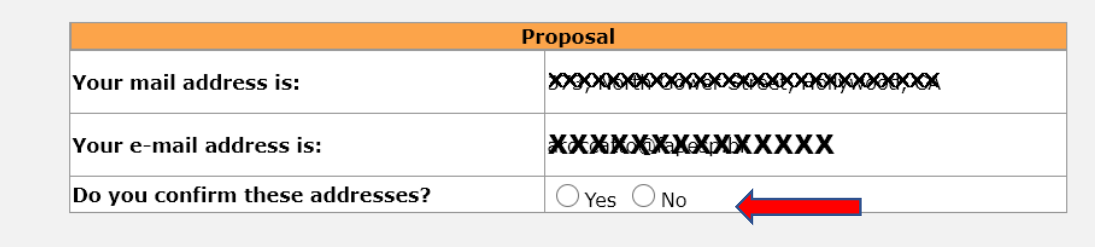

15. Once you confirm, you will be presented with a screen concerning FAPESP's norms and reviewing procedures, that include your acknowledgement of the veracity of the information you provided. Click on "Confirm".

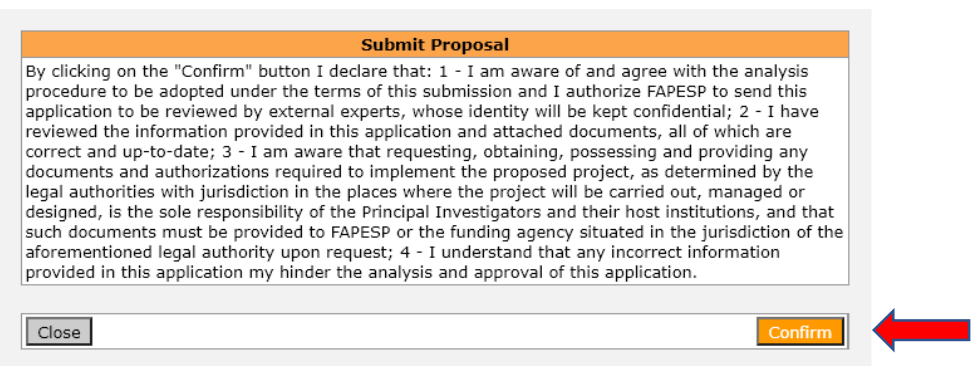

16. Once you confirm, your proposal will be assigned a number and will become visible to the funding agencies participating in the T-AP RRR call. You will receive from SAGe a confirmation by email with relevant information on your proposal, and how to use SAGe to follow its processing.

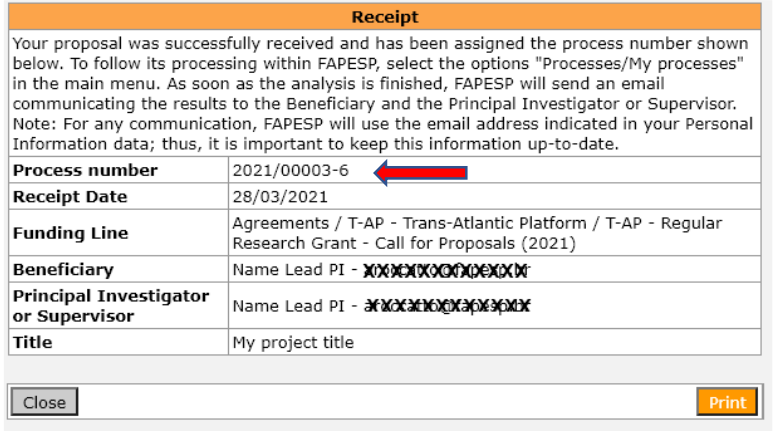